## **How to launch X2Go Session**

Install X2Go Client from <https://wiki.x2go.org/doku.php>

### **Step 1)** Launch the X2Go Client

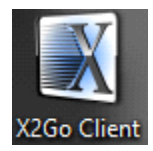

**Step 2)** A new session window will pop up

Enter a session name

Enter Host: **[virtulab.ceas1.uc.edu](https://virtulab.ceas1.uc.edu)**

Enter Login: **your 6+2 Username**

Under Session Type: **Chose MATE**

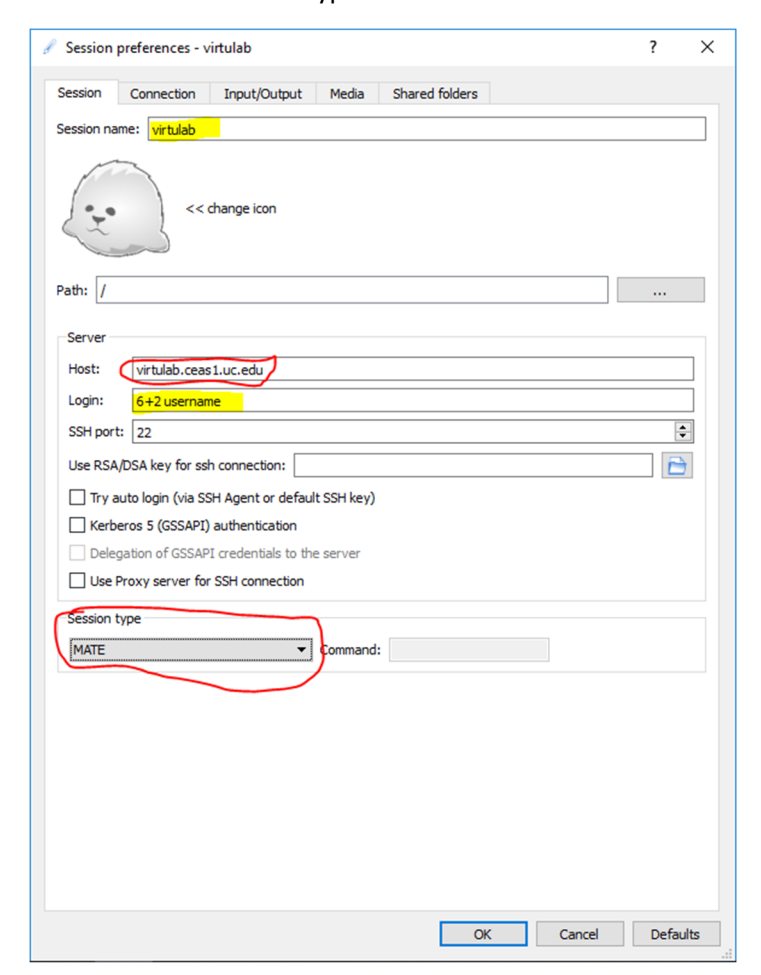

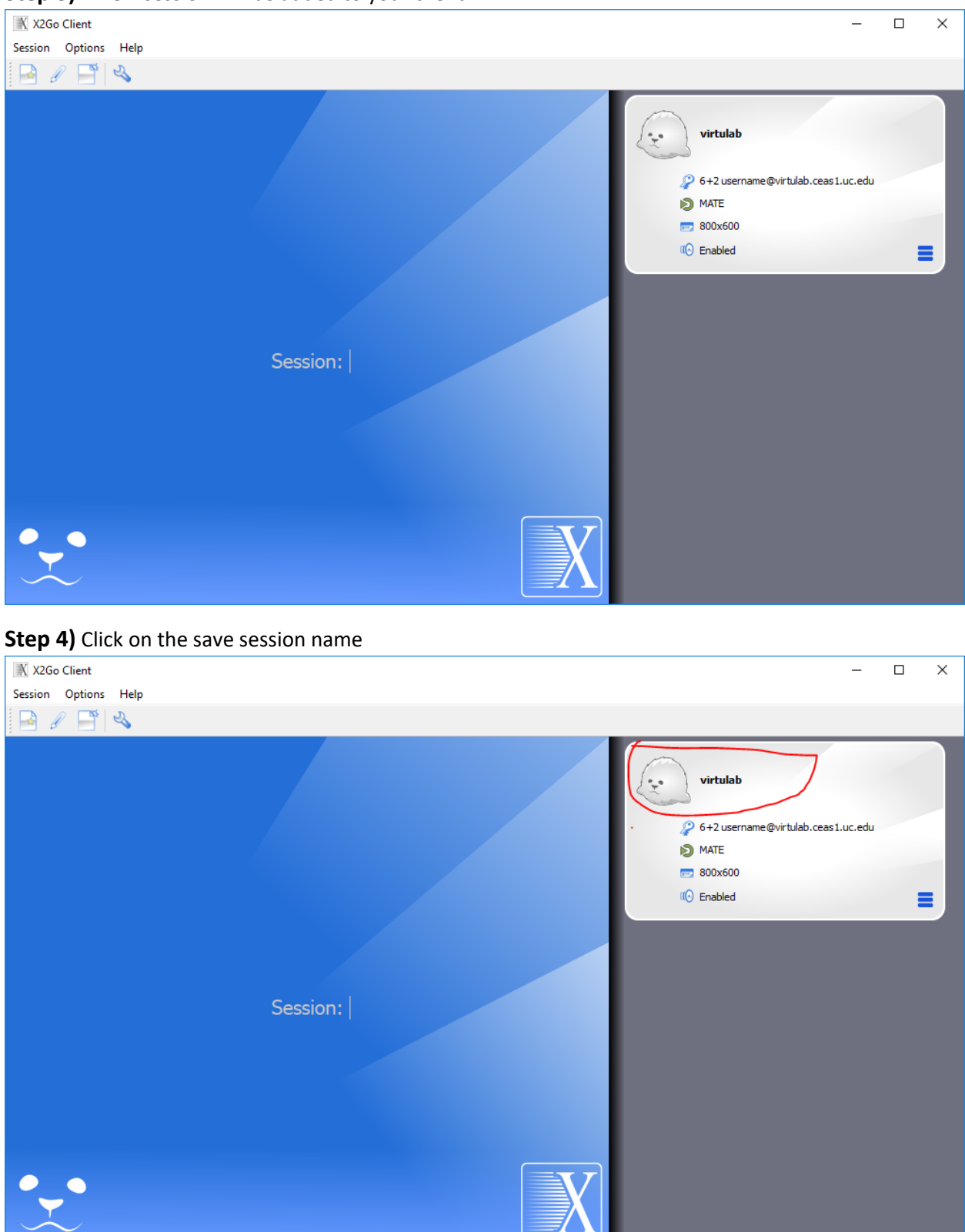

### **Step 3)** A new session will be added to your client

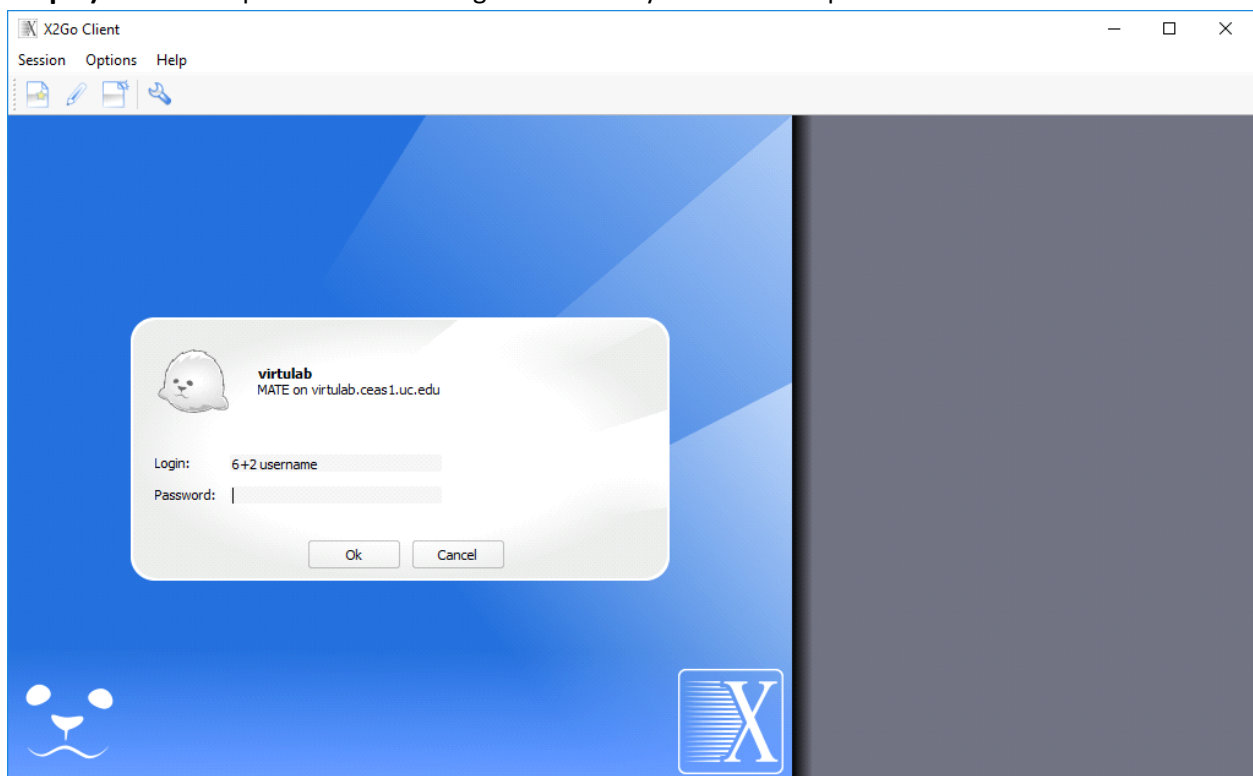

#### **Step 5)** You will be presented with a login box. Enter your central ID password

**Step 6)** You will get a Server Trust pop up if you have never connected before. Click Yes

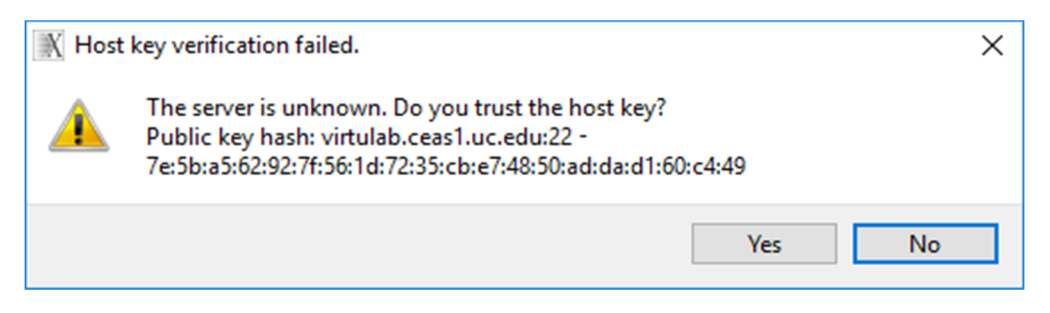

**Step 7)** Your new Linux based session will load

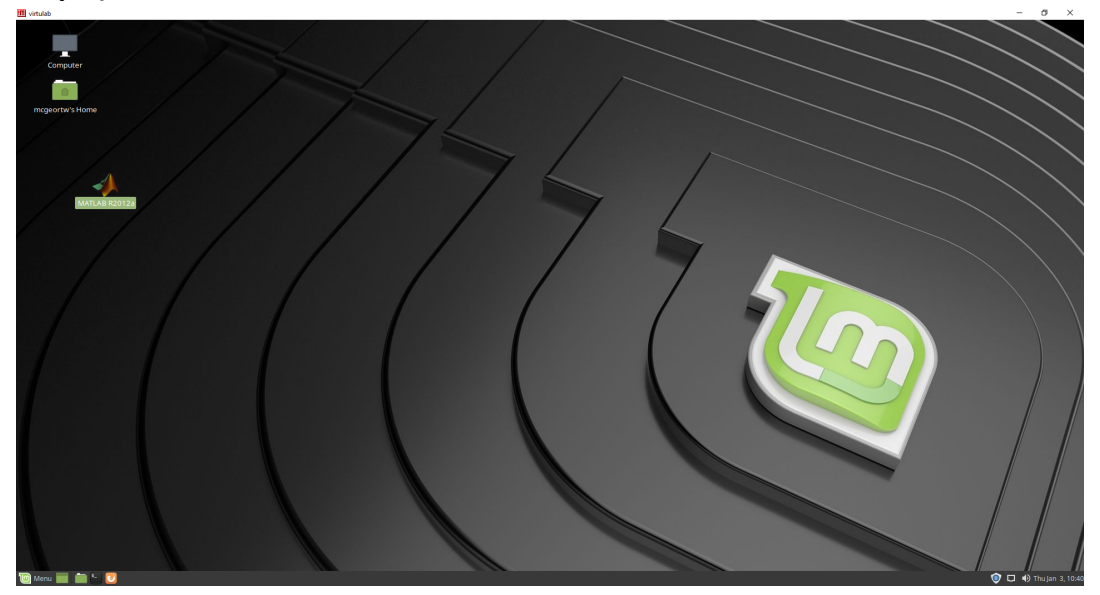

# **To find and launch Matlab**

Click on the start menu and type Matlab in to the search box

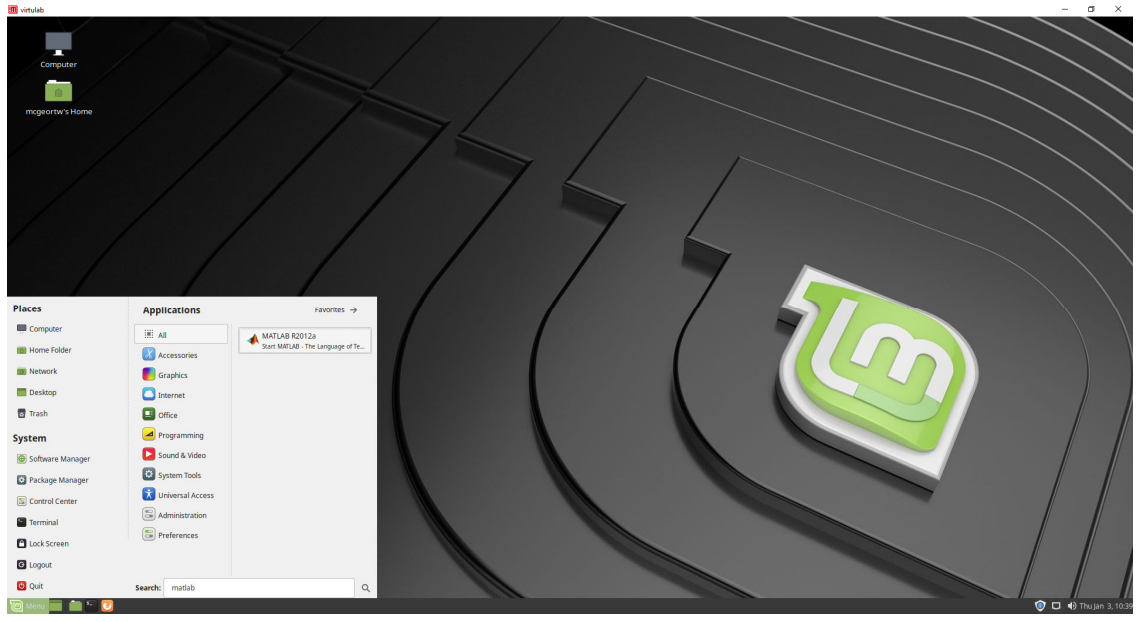

If you wish you can drag the Matlab Icon onto your Desktop to make an icon for it.

**To Disconnect simply close the X2Go Client. This will save your session and anything running will continue to run. When you reconnect to the server your session will resume.** 

**To Kill your session and start a new one click on the start menu and chose Quit. From the pop up menu choose "Shutdown" this will only kill your session and not affect the main server. Next time you connect your session will be new.** 

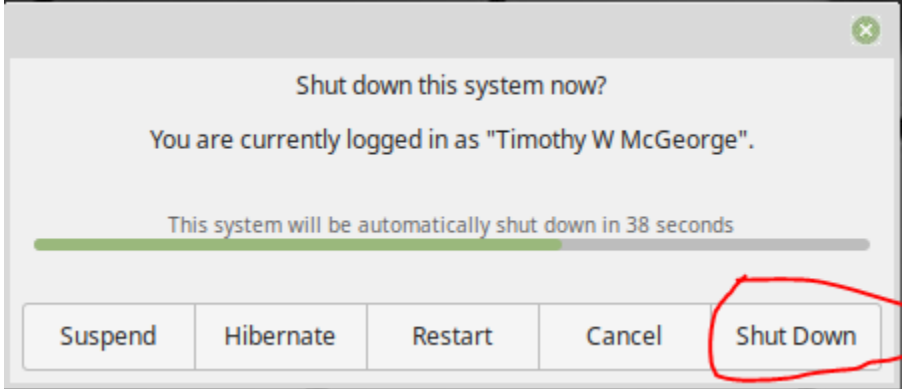